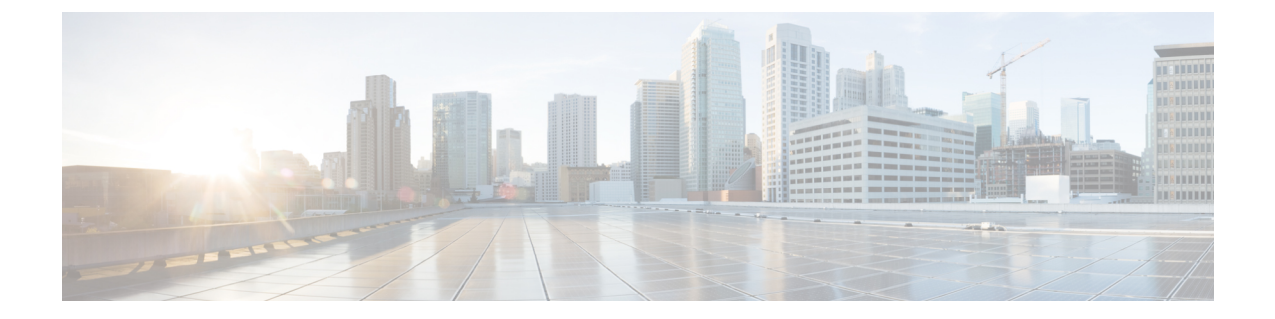

## 注意事項と制約事項

- 注意事項と制約事項, on page 1
- DCNM-SE を Nexus Dashboard に変換する前の TPM パーティションの確認 (3 ページ)

### 注意事項と制約事項

Cisco DCNM をインストールおよびアップグレードのガイドラインと制限は、次の通りです。

一般的なガイドラインと制限事項

- 次のパスワード要件に従います。要件に従わない場合、DCNMアプリケーションは適切に 機能しない場合があります。
	- 最小でも 8 文字を含み、1 個のアルファベットと 1 個の数字を含む必要があります。
	- •アルファベット、数字、特殊文字(- #@&\$など)の組み合わせを含むことができま す。
	- DCNM パスワードにこれらの特殊文字を使用しないでください。<SPACE> " & \$ % '  $\wedge = \langle \rangle$ ;  $\vee$  \  $| /$  , .\*
	- Cisco DCNM リリース 11.0(1) から、管理パスワードに許可されている文字は、OVA およびISOインストールに制限されています。従って、アップグレード中に、DCNM 11.0(1) または 11.1(1) に使用されている古いパスワードは無効です。ただし、アップ グレード中は別のパスワードが許可されています。

入力されている新しい管理パスワードは、次のシナリオで使用されています。

—コンソールを経由して DCNM アプライアンスにアクセスします。

—SSH を経由してアプライアンスにアクセスします。

—アプライアンスで実行されているアプリケーション (例:Postgres DBMS)

ただし、アップグレード後 Postgres DBMS は DCNM 10.4(2) で取得されているバック アップから復元されているため、DCNM リリース 10.4(2) で使用されているパスワー ドを使用して、Cisco DCNM Web UI にログオンする必要があります。

- DCNM をインストールするときに、起動プロセスを中断しないでください (Ctrl+ALT + DELETE キーを押すなど)。中断する場合は、インストール プロセスを再起動する必要が あります。
- インストールまたはアップグレード後、そして Cisco DCNM アプライアンスでその他の操 作を実行する前に、タイムゾーンを設定します。タイムゾーンの設定には NTP サーバを 使用します。
- ネイティブ HA セットアップで実行中の Postgres データベースのステータスを確認するに は、**pg\_ctl** コマンドを使用します。**systemctl** コマンドは使用しないでください。
- •ハッシュ(#)記号でパスワードを開始しないでください。Cisco DCNMは、# 記号で始ま るパスワードを暗号化されたテキストと見なします。
- 基盤となるサードパーティ ソフトウェアを個別にアップグレードしないことを推奨しま す。必要なソフトウェア コンポーネントはすべて、インライン アップグレード手順で更 新されます。DCNMアップグレードの外部のコンポーネントのアップグレードは、パフォー マンスの問題を生じさせます。

#### 新規インストール

- 仮想アプライアンス (OVA/ISO) の場合、インストーラはオペレーティング システムと Cisco DCNM コンポーネントをインストールします。
- DCNM OVA は、vSphere クライアントを ESXi サーバに直接接続することで展開できま す。

#### アップグレード

- SSH セッションからインライン アップグレードを実行しないでください。セッションが タイムアウトし、アップグレードが不完全になることがあります。
- Cisco DCNM リリース にアップグレードする前に、以前のリリースでテレメトリを無効に します。
- コンピューティングノードを展開する前に、テレメトリを無効にします。コンピューティ ング ノードを展開後、テレメトリを有効にできます。

ネイティブ HA モードの DCNM の場合、テレメトリは 3 個のコンピューティング ノード のみでサポートされます。

- Network Insights アプリケーションを実行する必要がある場合、3 個のコンピューティング ノードをインストールする必要があります。
- いインターフェイス設定を変更する前に、テレメトリを無効にします。設定を変更後、テ レメトリを有効にできます。
- バックアップと復元プロセスの間、コンピューティングノードはバックアップにも含まれ ます。新しいコンピューティングを展開後、コンピューティングノードでバックアップを 復元できます。

バックアップがなかった場合、3コンピューティングノードを接続解除し、すべてのコン ピューティングノードでデータを消去します。Cisco DCNMWebClient UIで、**[**アプリケー ション **(Application)] > [**コンピューティング **(Compute)]** に移動します。**[+]** アイコンを選 択して、コンピューティング ノードに参加します。

• コンピューティングノードでデータを消去するには、SSHセッションを通してコンピュー ティング ノードにログオンして、**rm -rf /var/afw/vols/data** コマンドを使用してデータを消 去します。

- すべてのコンピューティングノードで上のコマンドを個別に実行 し、データを消去する必要があります。 **Note**
- アップグレード後にNIRアプリケーションを起動する前に、DCNMWebUIで**[**アプリケー ション(**Application**)**] > [**設定(**Preferences**)**]** を選択します。必要に応じてネットワー ク設定を変更します。アップグレード後にファブリックのテレメトリを有効にする前に ネットワーク設定を変更しないと、設定は完了しません。この問題を解決するには、NIR アプリを停止し、ネットワーク設定を変更してからアプリを再起動する必要があります。

# **DCNM-SE** を **Nexus Dashboard** に変換する前の **TPM** パー ティションの確認

DCNM 11.5 (1) 以前の では、TPM パーティションが破損している可能性があります。これに より、Cisco Nexus Dashboardソフトウェアのインストールが失敗します。Cisco DCNM-SEから Cisco Nexus Dashboardにアップグレードする前に、TPM パーティションを確認する必要があり ます。

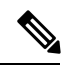

TPM は、DCNM 11.x リリースの要件ではありません。したがって、デバイスがこの問題の影 響を受けている場合でも、この問題はデバイスの既存の DCNM 11.x 機能には影響しません。 Cisco Nexus ダッシュボードへのアップグレードを決定するまで、これ以上のアクションは必 要ありません。 (注)

Cisco DCNM-SE がこの問題の影響を受けているかどうかを確認するには、次の手順を実行し ます。

### 手順

- ステップ **1 sysadmin** ユーザーを使用して Cisco Application Services Engine に SSH で接続します。
- ステップ2 次のコマンドを実行して、モデルとそのベンダーのリストを表示します。

**lsblk-S**

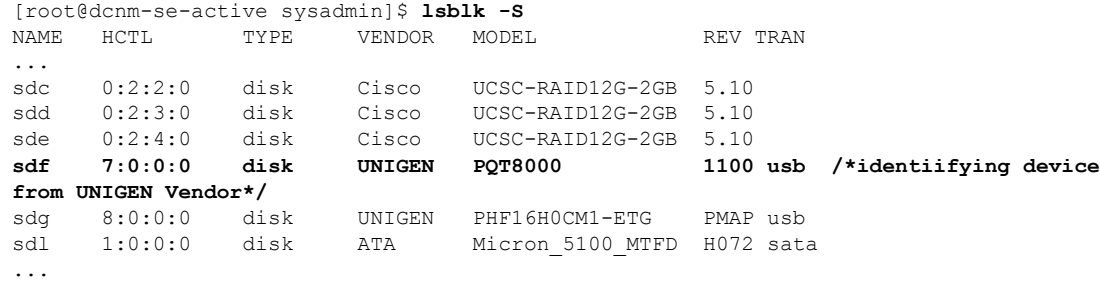

**UNIGEN**ベンダーのアプリケーションサービスエンジンがデバイス名**sdf**で検出されました。

ステップ **3** 次のコマンドを実行して、ディスクのパーティションを表示します。

**lsblk -s** または **lsblk**

• 例 **1**

次の例は、2 つのパーティション sdf1 と sdf2 で機能する TPM ディスクを示しています。 これは、問題なく Cisco Nexus ダッシュボード ソフトウェアでインストールできます。

```
[root@dcnm-se-active sysadmin]$ lsblk
NAME MAJ:MIN RM SIZE RO TYPE MOUNTPOINT
...
sdc 8:32 0 2.2T 0 disk
sdd 8:48 0 2.2T 0 disk
sde 8:64 0 371.6G 0 disk
sdf 8:80 1 7.7G 0 disk /*functioning TPM with partition*/
|--sdf1 8:81 1 60M 0 part
|--sdf2 8:82 1 3.7G 0 part
nvme0n1 259:0 0 1.5T 0 disk
|--nvme0n1p1 259:1 0 1.5T 0 part
 |--flashvg-flashvol 253:3 0 1.5T 0 lvm /var/afw/vols/data/flash
...
```
• 例 **2**

次の例は、デバイス**sdf**でパーティションが定義されていない、不良または破損したTPM ディスクを示しています。このユニットは Cisco Nexus Dashboard ソフトウェアのインス トールには使用できないため、交換する必要があります。

[root@dcnm-se-active sysadmin]\$ **lsblk** NAME MAJ:MIN RM SIZE RO TYPE MOUNTPOINT sdc 8:32 0 2.2T 0 disk sdd 8:48 0 2.2T 0 disk sde 8:64 0 371.6G 0 disk **sdf 8:80 1 16G 0 disk /\*corrupted TPM without partition\*/** nvme0n1 259:0 0 1.5T 0 disk |--nvme0n1p1 259:1 0 1.5T 0 part 0 1.5T 0 lvm /var/afw/vols/data/flash ...

ステップ **4** デバイスにパーティションのないTPMディスクがある場合は、Cisco Technical AssistanceCenter (TAC) に連絡して RMA を開始し、デバイスを交換してください。

TPM にパーティションがある場合、これ以上の操作は必要ありません。

翻訳について

このドキュメントは、米国シスコ発行ドキュメントの参考和訳です。リンク情報につきましては 、日本語版掲載時点で、英語版にアップデートがあり、リンク先のページが移動/変更されている 場合がありますことをご了承ください。あくまでも参考和訳となりますので、正式な内容につい ては米国サイトのドキュメントを参照ください。